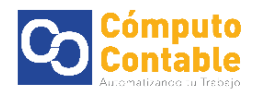

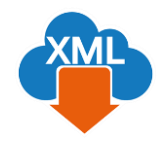

# Descarga Manual de XML a través de SAT y Generación de reporte con MiAdminXML

## 1. Descarga de XML a través de SAT

Entre directamente en el portal del SAT (desde cualquier navegador: mozilla, chrome, internet explorer, edge)

<https://portalcfdi.facturaelectronica.sat.gob.mx/>

Aparecerá el acceso al portal de SAT con RFC, contraseña CIEC y código Captcha

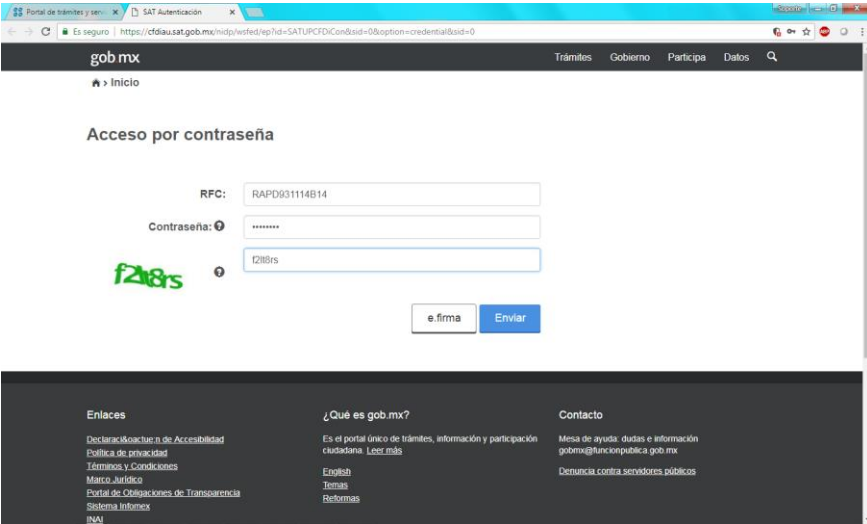

Seleccione el tipo de XML que desee descargar **Emitidas** o **Recibidas** y de clic en continuar

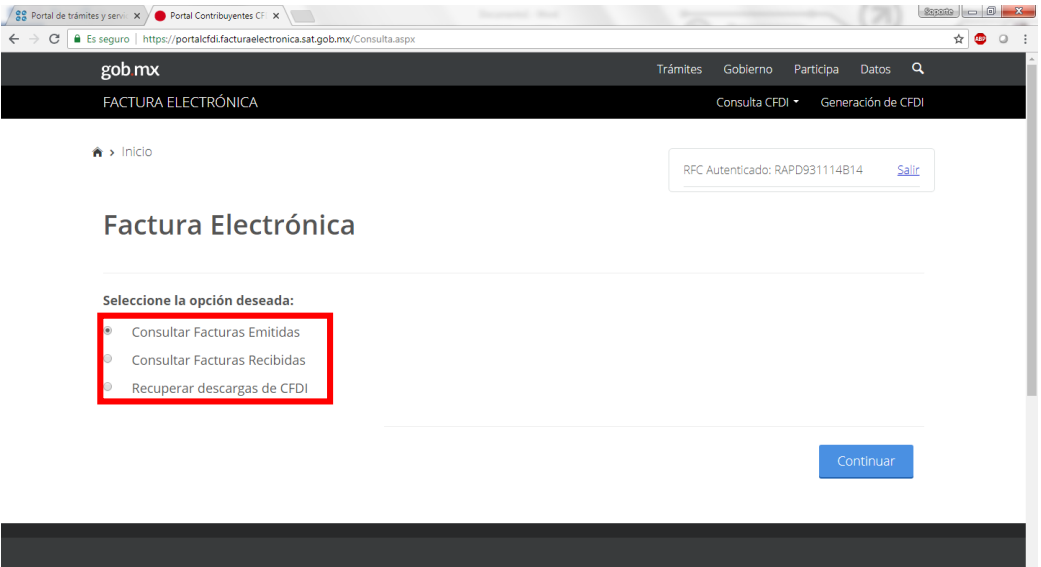

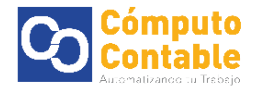

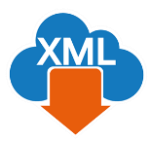

### Seleccione el rango de la fecha de **búsqueda**

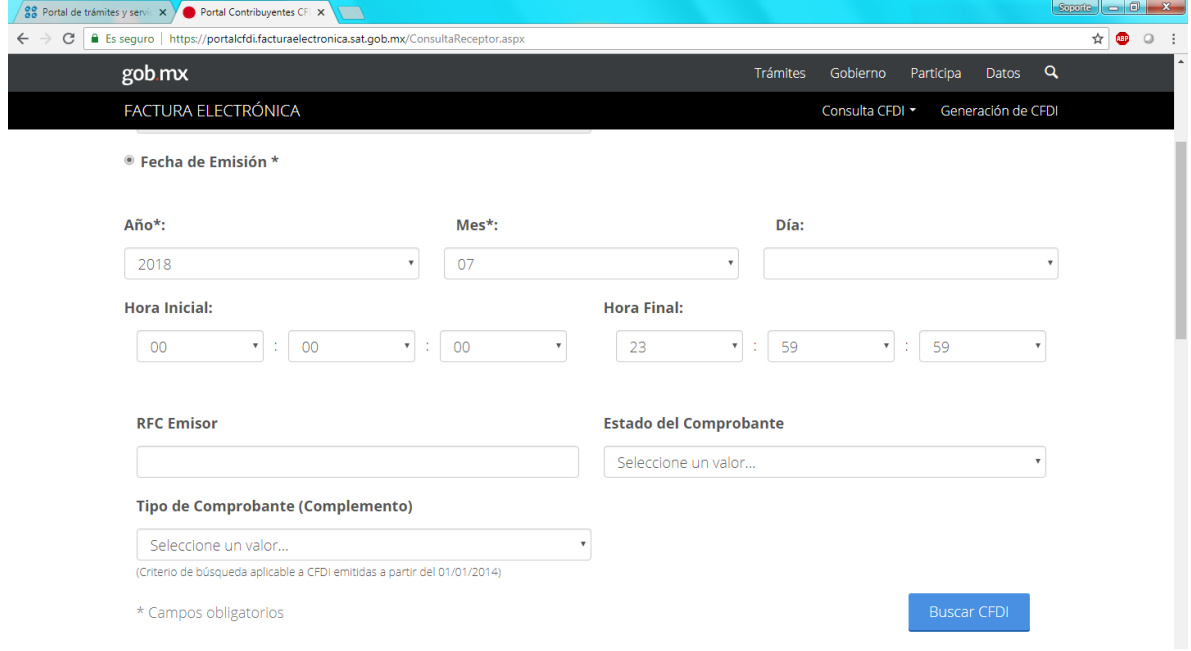

## Una vez que aparezca el listado de su información, De clic en el cuadro de **selección**

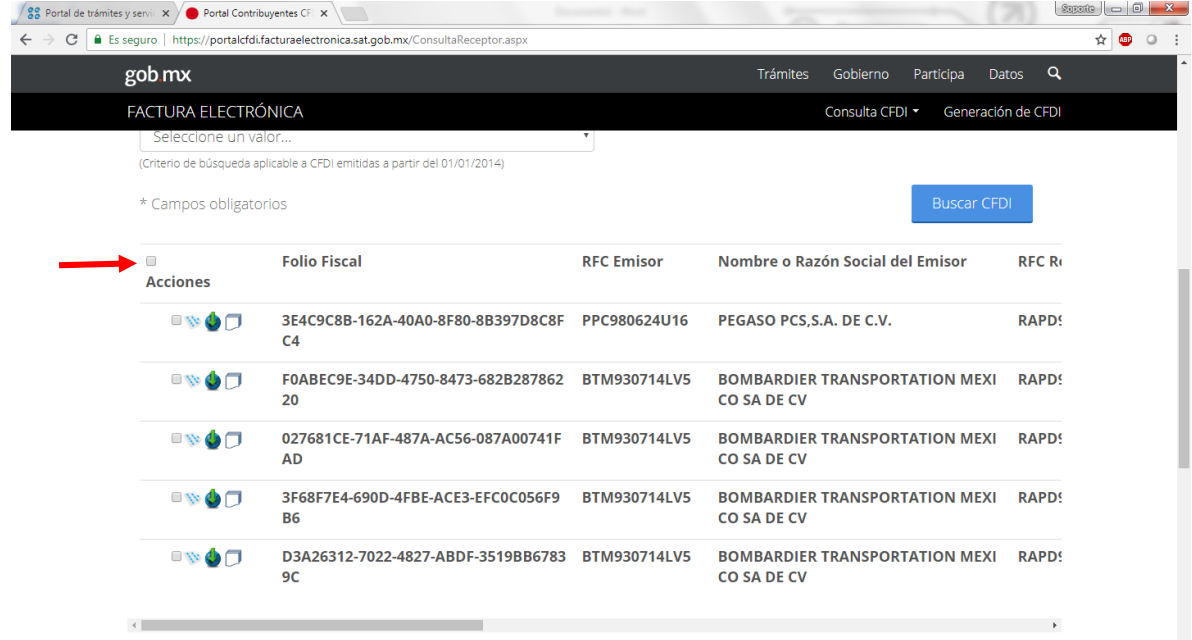

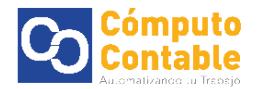

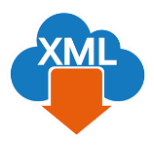

#### Se marcaran todos los XML de la lista

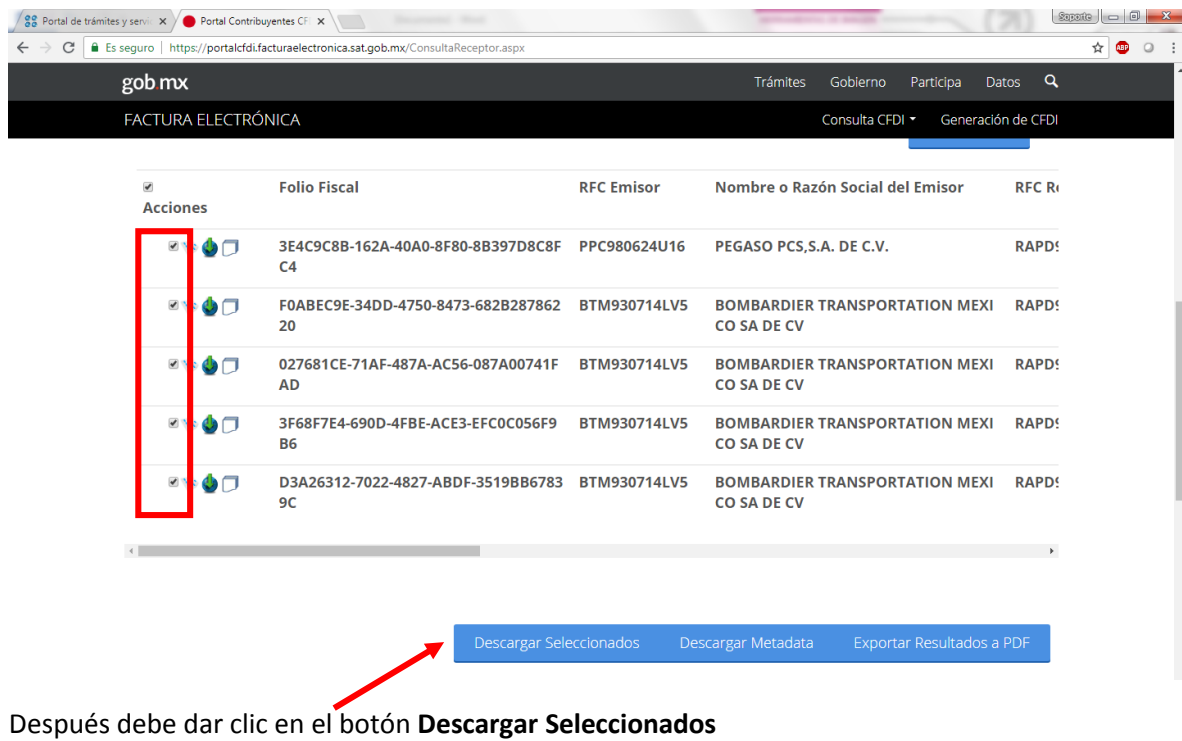

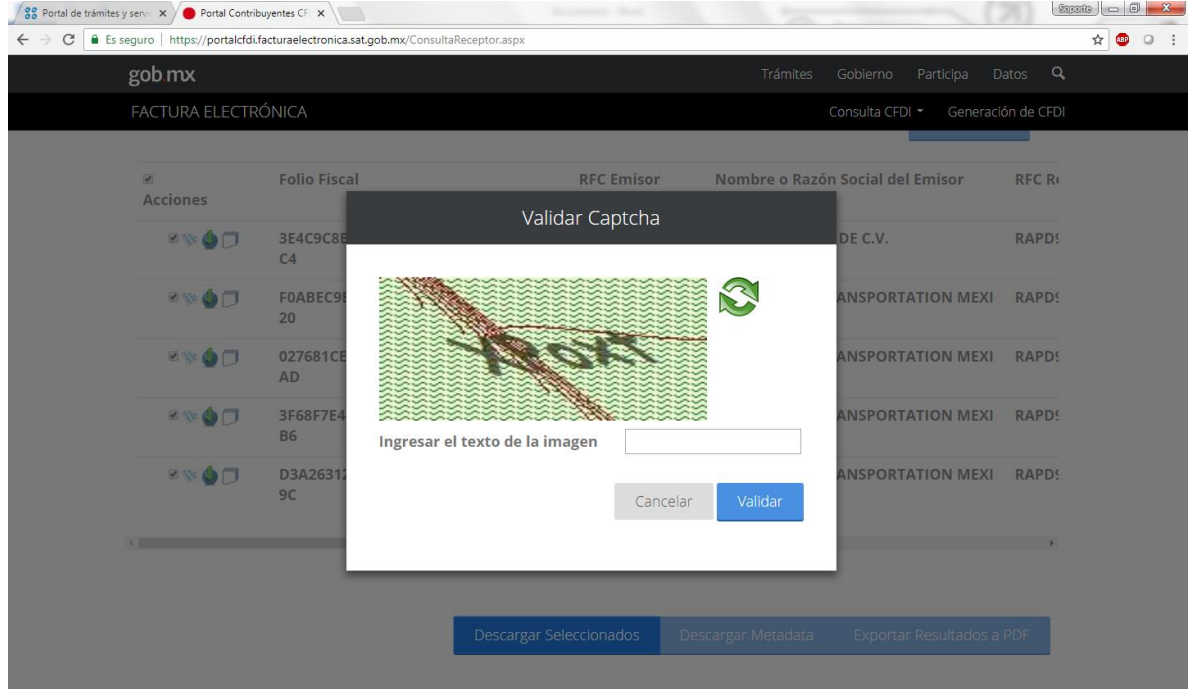

Nos pedirá teclear el nuevo Captcha para confirmar la descarga

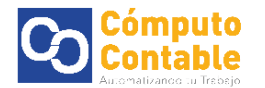

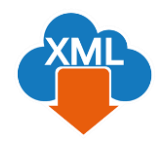

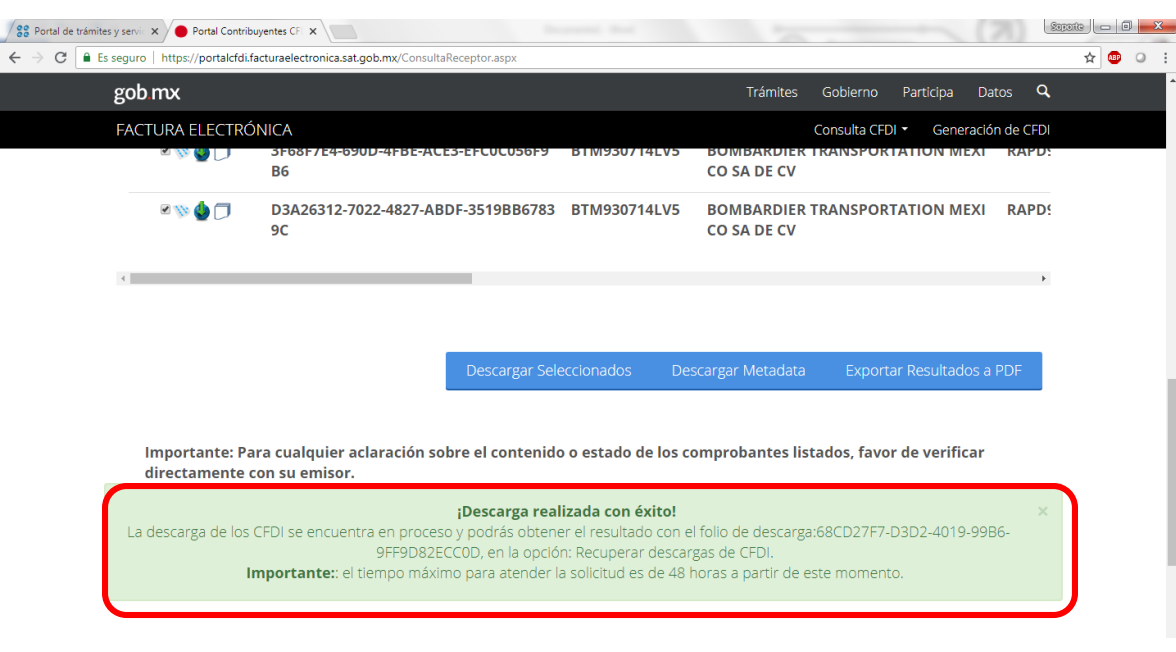

Si el captcha es aceptado aparecerá la leyenda de Descarga realizada con éxito

Esta herramienta del SAT genera un paquete adjuntando los archivos XML seleccionados para así poderlos descargar en un **archivo .zip**

Aproximadamente espere 5 min para que se genere el paquete de XML, regrese a la sección de **Inicio** 

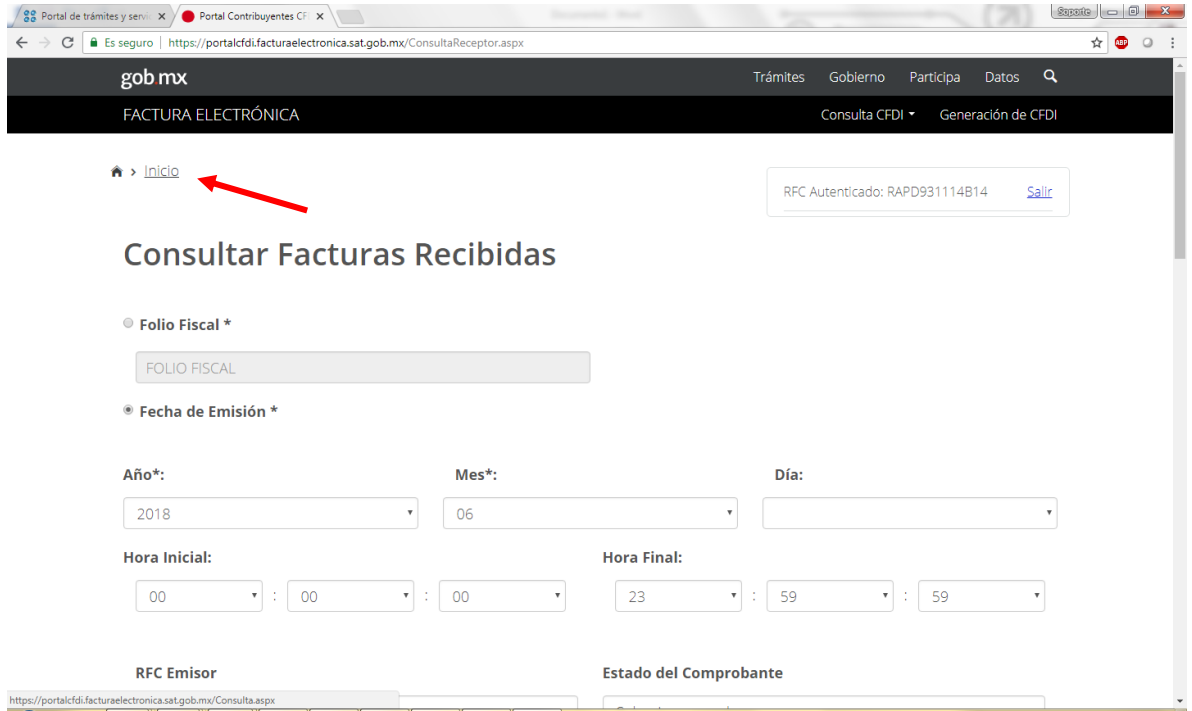

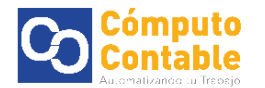

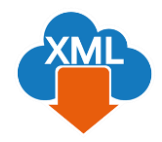

Para descargar los XML empaquetados, seleccione la opción **Recuperar descargas de CFDI** y de clic en continuar

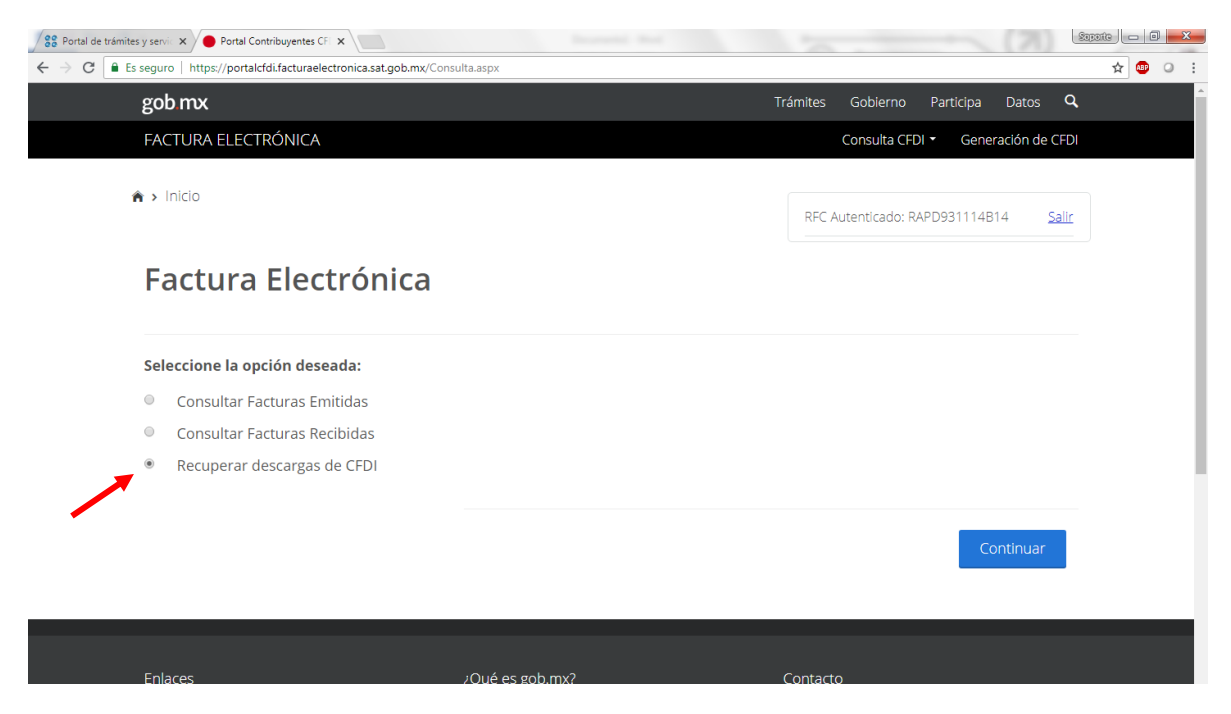

Aparecerá la consulta del paquete realizada y la cantidad de XML que contiene la selección

Seleccione la opción de **Descargar Paquete** para obtener el archivo .zip con los XML

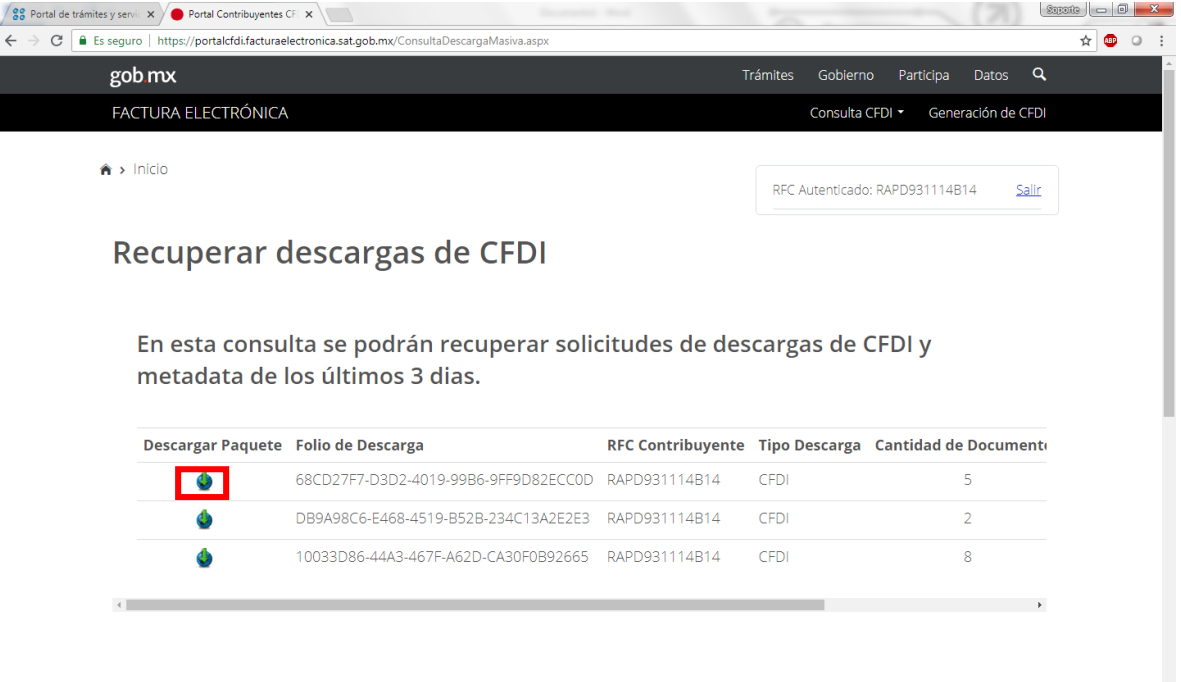

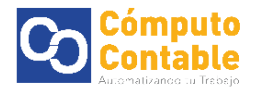

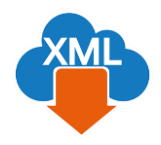

Se mostrara la pantalla de Espere un momento y se descargara un paquete de los CFDI seleccionados

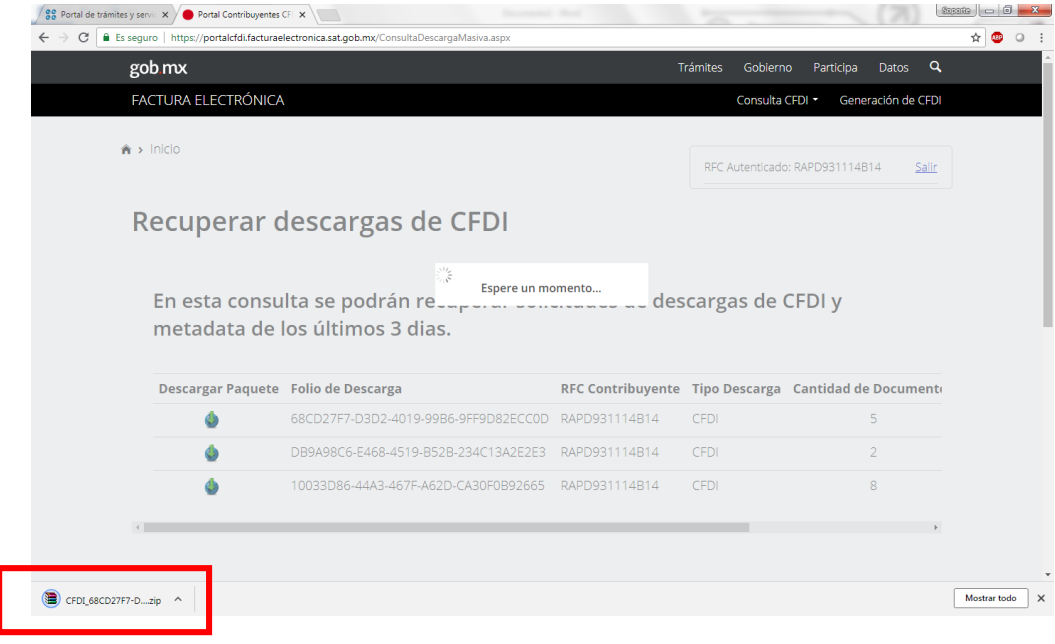

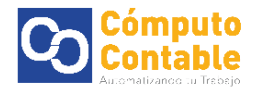

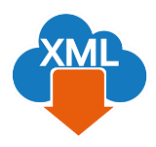

## 2. Generar Reporte con MiAdminxml

Una vez obtenidos los XML se pueden agregar en las carpetas de la BóvedaCFDi que reconoce el programa y así poder trabajar con la información y generar los reportes de Excel.

Vaya a su carpeta de descargas y encontrara el paquete de los XML .zip

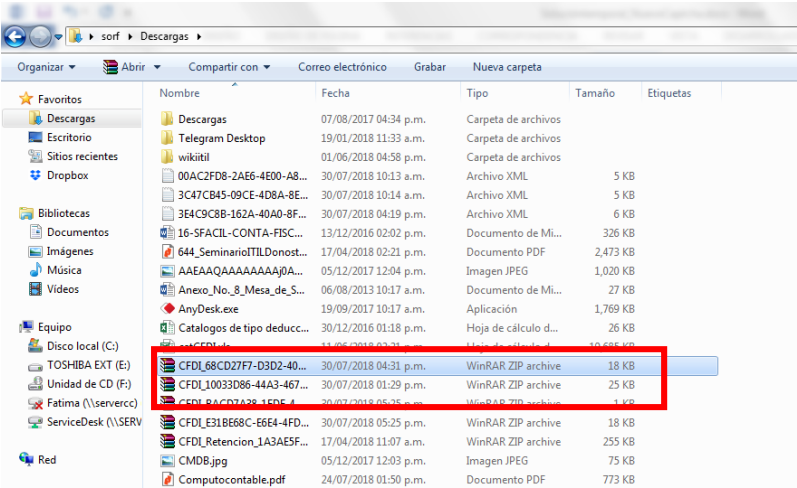

Este archivo .zip se puede extraer para ver el contenido y poder copiar los archivos XML

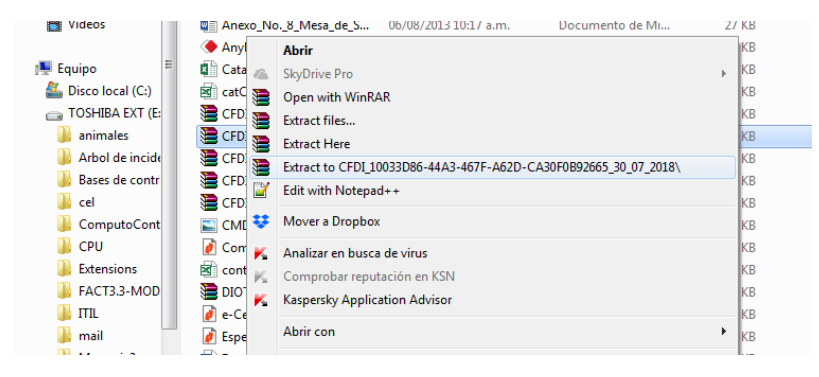

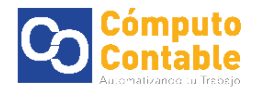

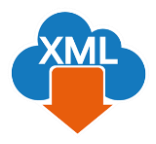

## O abrimos el archivo .zip descargado

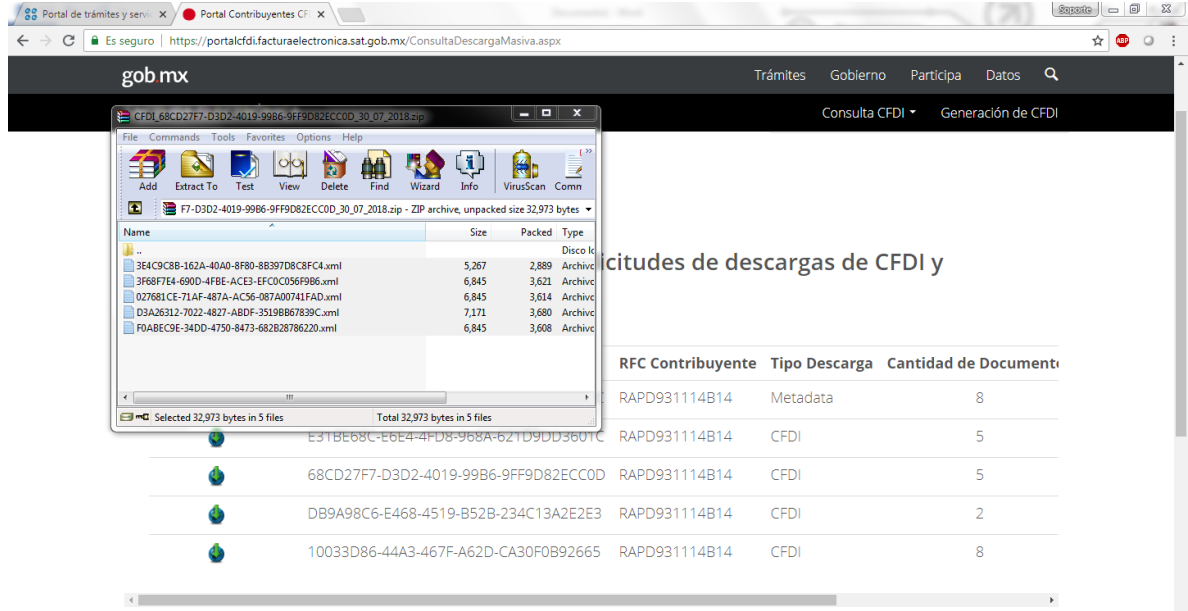

## Y copiamos los XML

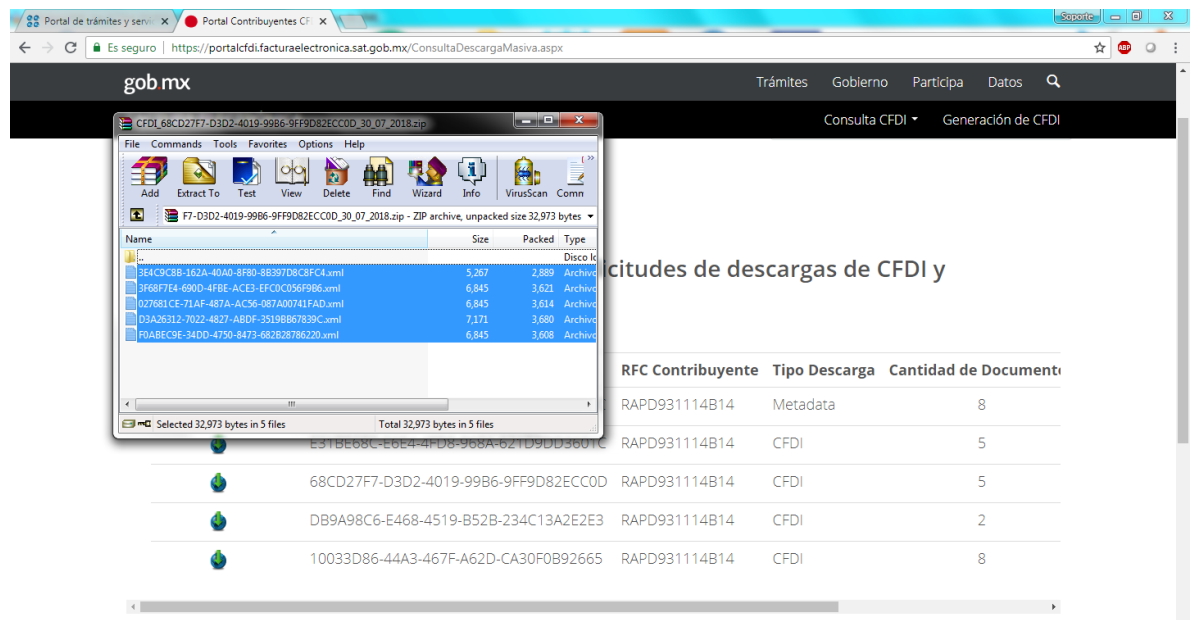

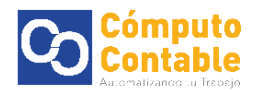

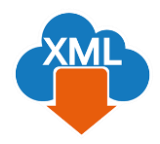

Los archivos XML que copiamos debemos **almacenarlos en la ruta** correspondiente dentro de la carpeta de mes en la Bóveda que reconoce el programa

De forma default esta se localiza en el disco local C, existe la carpeta AdminXML y dentro de ella la de BovedaCFDi, dentro encontrara su RFC, tipo, año y mes.

\*\*Si no existe la carpeta del mes correspondiente se puede crear.

(Ej: C:\AdminXML\BovedaCFDi\RAPD93144b14\Recibidas\2018\07)

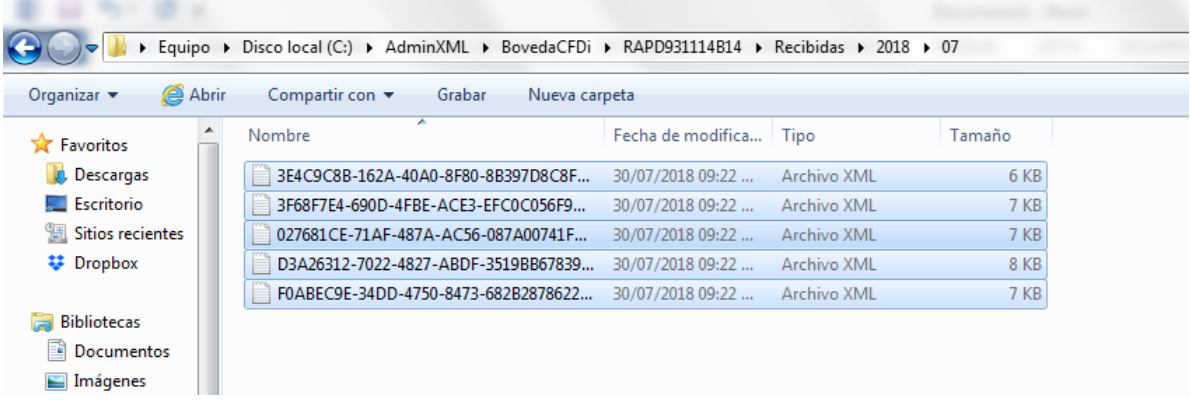

Posteriormente podemos abrir el programa de MiAdminXML y generar el reporte en el apartado de Administración

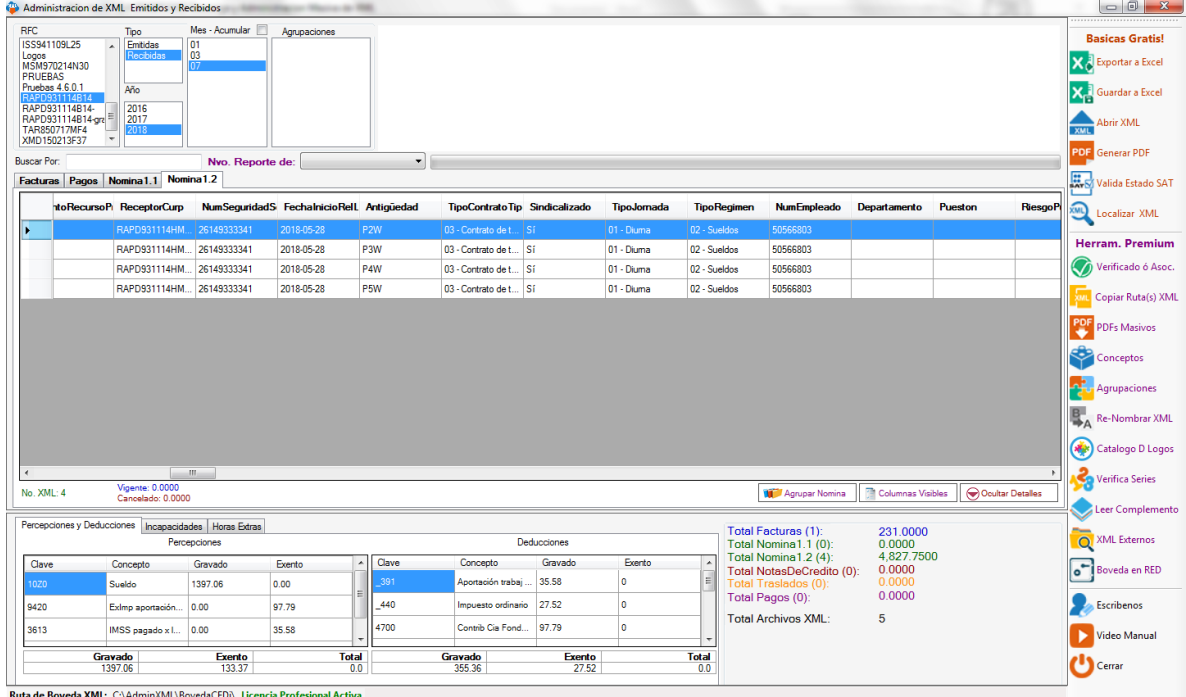